# Konfigurieren einer MRA Hybrid-Bereitstellung Ī

### Inhalt

Einführung Voraussetzungen Anforderungen Verwendete Komponenten Hintergrundinformationen Hybrid Service Discovery Flow DNS-Anforderungen Konfigurieren Netzwerkdiagramm Expressway C/E-Konfiguration WebEx Konfiguration Überprüfen **Fehlerbehebung** Das Symbol für Telefondienste wird auf Jabber nicht angezeigt. Verbindung des Telefonservice fehlgeschlagen

# Einführung

In diesem Dokument wird beschrieben, wie eine Hybrid-Bereitstellung für Mobilgeräte und Remote-Zugriff (MRA) konfiguriert wird und wie Probleme behoben werden, die bei dieser Bereitstellung auftreten können.

# Voraussetzungen

#### Anforderungen

Für dieses Dokument bestehen keine speziellen Anforderungen.

#### Verwendete Komponenten

Dieses Dokument ist nicht auf bestimmte Software- und Hardwareversionen beschränkt.

Die Informationen in diesem Dokument wurden von den Geräten in einer bestimmten Laborumgebung erstellt. Alle in diesem Dokument verwendeten Geräte haben mit einer leeren (Standard-)Konfiguration begonnen. Wenn Ihr Netzwerk in Betrieb ist, stellen Sie sicher, dass Sie die potenziellen Auswirkungen eines Befehls verstehen.

### Hintergrundinformationen

Dieser Abschnitt enthält Hintergrundinformationen, die für die in diesem Dokument beschriebenen Verfahren hilfreich sind.

### Hybrid Service Discovery Flow

Dies ist der hybride Service Discovery-Fluss, wie im [Cisco Jabber DNS Configuration Guide](/content/en/us/td/docs/voice_ip_comm/jabber/Windows/9_7/CJAB_BK_C606D8A9_00_cisco-jabber-dns-configuration-guide/CJAB_BK_C606D8A9_00_cisco-jabber-dns-configuration-guide_chapter_00.html#CJAB_CN_H17E51DD_00) beschrieben:

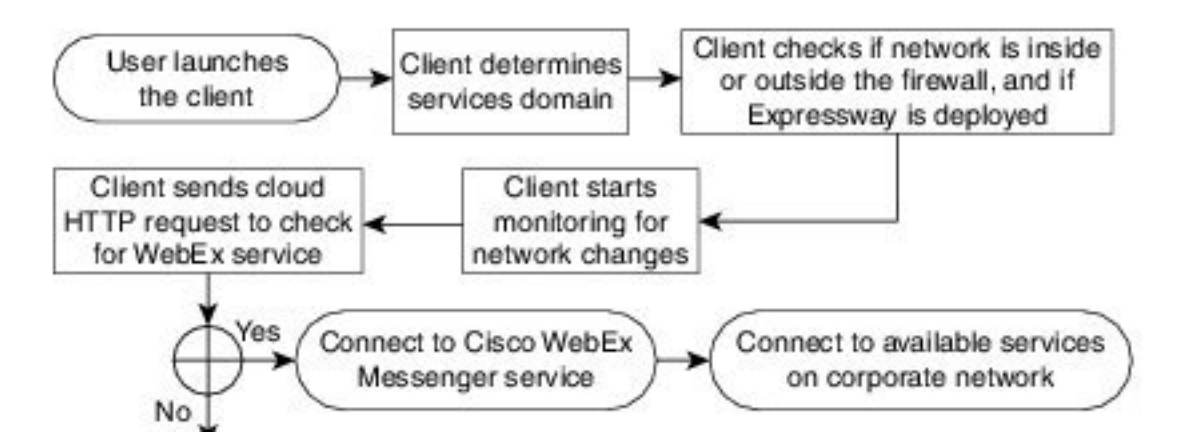

Wenn sich Cisco Jabber erfolgreich beim Cisco WebEx Messenger für Instant Message and Phone (IM&P) angemeldet hat, wird überprüft, ob der Benutzer einem Cisco Unified Communications Manager (CUCM)-Cluster zugeordnet ist. Wenn der Benutzer einem CUCM-Cluster zugeordnet ist und ein \_collab-edge-Service (SRV)-Datensatz entweder für die Voiceservicesdomain oder die WebEx Messenger-Domäne gefunden wird, versucht der Jabber-Client, die Telefondienste vom konfigurierten CUCM-Cluster über die in der \_collab-edge-Abfrage angegebenen Cisco Expressways abzurufen.

#### DNS-Anforderungen

Die einzige DNS-Anforderung (Domain Name System) für eine MRA-Hybridbereitstellung besteht darin, dass ein Collab-Edge. tls.<domain> SRV-Datensatz auf einem externen DNS-Server erstellt wird und auf die externe Expressway-E-IP-Adresse auf Port 8443 verweist.

Sie müssen keinen cuplogin.tcp.<domain> SRV-Datensatz intern erstellen. Cisco empfiehlt die Erstellung einer \_cisco-uds\_tcp.<domain>, sodass der Expressway-C das Home-Cluster der Jabber-Clients durchsuchen kann, die sich über MRA registrieren.

Wie im [Cisco Jabber DNS Deployment Guide](/content/en/us/td/docs/voice_ip_comm/jabber/Windows/9_7/CJAB_BK_C606D8A9_00_cisco-jabber-dns-configuration-guide/CJAB_BK_C606D8A9_00_cisco-jabber-dns-configuration-guide_chapter_00.html#CJAB_CN_H17E51DD_00) beschrieben:

Bei Hybrid-Bereitstellungen kann die Domäne, die zur Erkennung der Cisco WebEx Domäne durch CAS-Suche erforderlich ist, von der Domäne abweichen, in der die DNS-Datensätze bereitgestellt werden. In diesem Szenario legen Sie die ServicesDomain als Domäne fest, die zum Erkennen von Cisco WebEx verwendet wird, und legen fest, dass die VoiceServicesDomain die

Domäne ist, in der DNS-Datensätze bereitgestellt werden. Die Voice-Services-Domäne wird wie folgt konfiguriert:

- Der Client verwendet den VoiceServicesDomain-Parameter in der Konfigurationsdatei. Diese Option ist in Clients verfügbar, die die Datei jabber-config.xml unterstützen.
- Der Benutzer klickt auf eine Konfigurations-URL, die die VoiceServicesDomain enthält. Diese Option ist auf den folgenden Clients verfügbar: Cisco Jabber für Android Version 9.6 oder höherCisco Jabber für Mac Version 9.6 oder höherCisco Jabber für iPhone und iPad ab Version 9.6.1
- Der Client verwendet den Installationsschalter Voice\_Services\_Domain in den Bootstrap-● Dateien. Diese Option ist nur in der folgenden Version des Clients verfügbar: Cisco Jabber für Windows Version 9.6 oder höher

Weitere Informationen finden Sie in der entsprechenden Version des Installations- und Konfigurationsleitfadens.

Wenn Cisco Jabber die Service-Domäne abruft, fragt es den Namen-Server ab, der auf dem Client-Computer oder -Gerät konfiguriert ist.

### Konfigurieren

In diesem Abschnitt wird beschrieben, wie die Expressways C und E konfiguriert werden und wie Cisco WebEx so konfiguriert wird, dass die MRA-Hybrid-Bereitstellung ordnungsgemäß funktioniert.

#### Netzwerkdiagramm

Eine Cloud-Hybrid-Bereitstellung nutzt die folgende Netzwerktopologie:

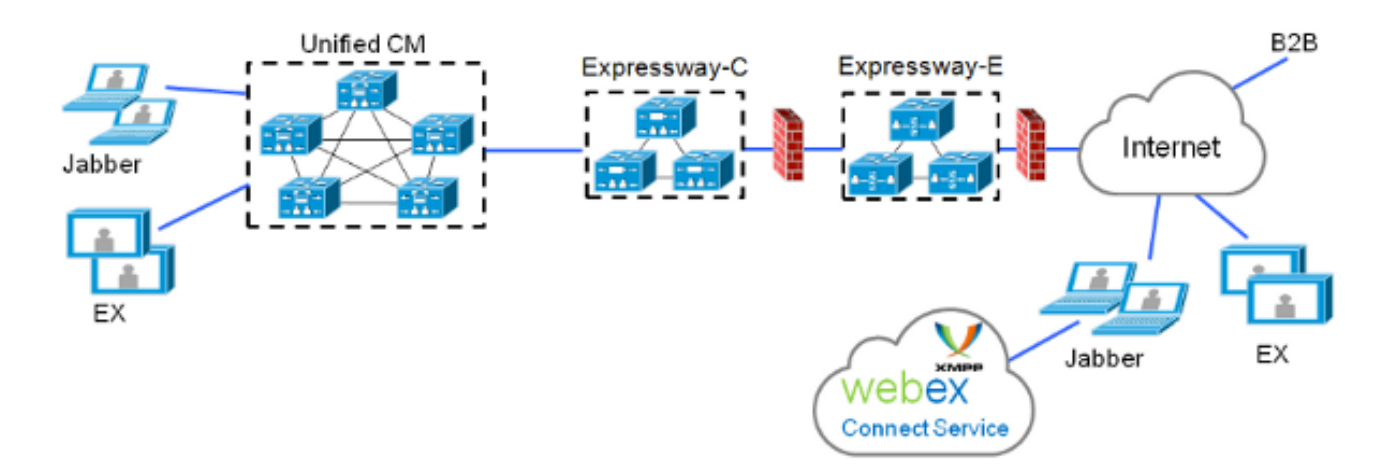

#### Expressway C/E-Konfiguration

Diese Elemente müssen auf Expressway-C und Expressway-E konfiguriert werden, damit die MRA-Hybrid-Bereitstellung funktioniert:

• Unified Communications Traversal-Zone

- Signierte Serverzertifikate
- MRA-Unterstützung
- Ergänzungen für CUCM-Server und Cisco Unity-Server (nur Expressway-C)

Führen Sie die im [Bereitstellungsleitfaden für Unified Communications Mobile und Remote Access](/content/dam/en/us/td/docs/voice_ip_comm/expressway/config_guide/X8-5/Mobile-Remote-Access-via-Expressway-Deployment-Guide-X8-5.pdf) beschriebenen Verfahren [über Cisco Expressway aus](/content/dam/en/us/td/docs/voice_ip_comm/expressway/config_guide/X8-5/Mobile-Remote-Access-via-Expressway-Deployment-Guide-X8-5.pdf), um die Expressways zu konfigurieren und sie für hybride MRA-Telefondienste vorzubereiten.

#### WebEx Konfiguration

Bei der Konfiguration des WebEx Messenger Administration Tool müssen Sie einen CUCM-Cluster erstellen und jeden Benutzer diesem CUCM-Cluster zuweisen.

Gehen Sie wie folgt vor, um im WebEx Messenger Administration Tool ein CUCM-Cluster zu erstellen:

- 1. Melden Sie sich beim [Cisco WebEx Messenger Administration Tool an.](http://webex.com/go/connectadmin)
- 2. Klicken Sie auf die Registerkarte Konfiguration:

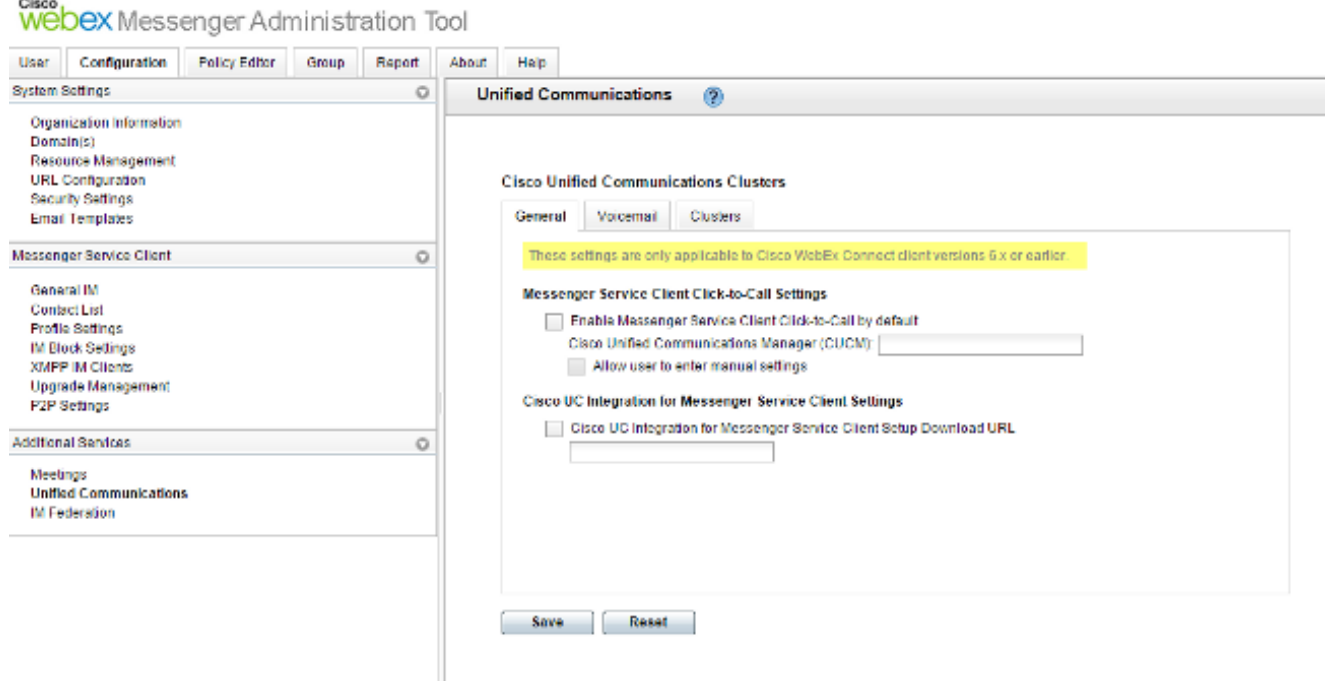

3. Klicken Sie im Bereich *Unified Communications auf die* Registerkarte **Clusters** und klicken Sie anschließend auf Hinzufügen:

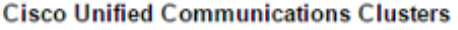

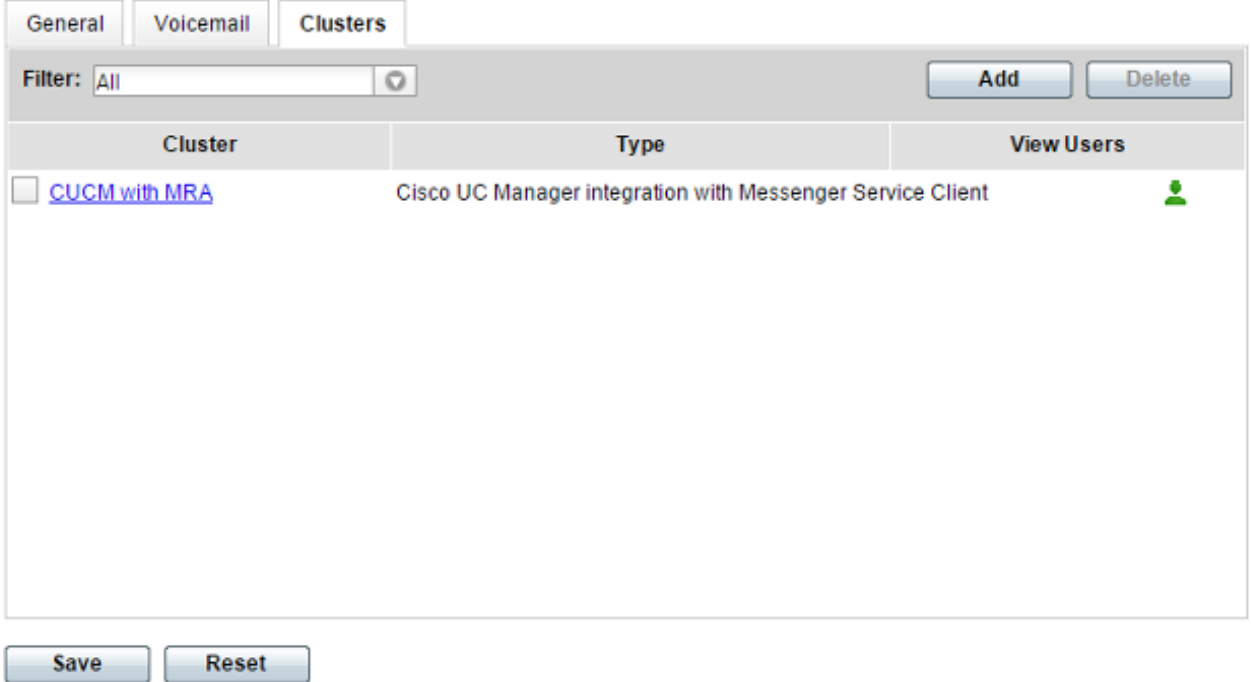

- 4. Wählen Sie im *CUCM-Cluster-*Fenster das Optionsfeld **Cisco UC Manager-Integration mit** Messenger Service Client aktivieren aus.
- Geben Sie die intern erreichbare IP-Adresse oder den Hostnamen des CUCM-Servers im 5.Feld Primärserver ein. Sie können zu diesem Zeitpunkt auch die Backup-IP-Adresse oder den Hostnamen in das Feld Backup-Server einfügen.

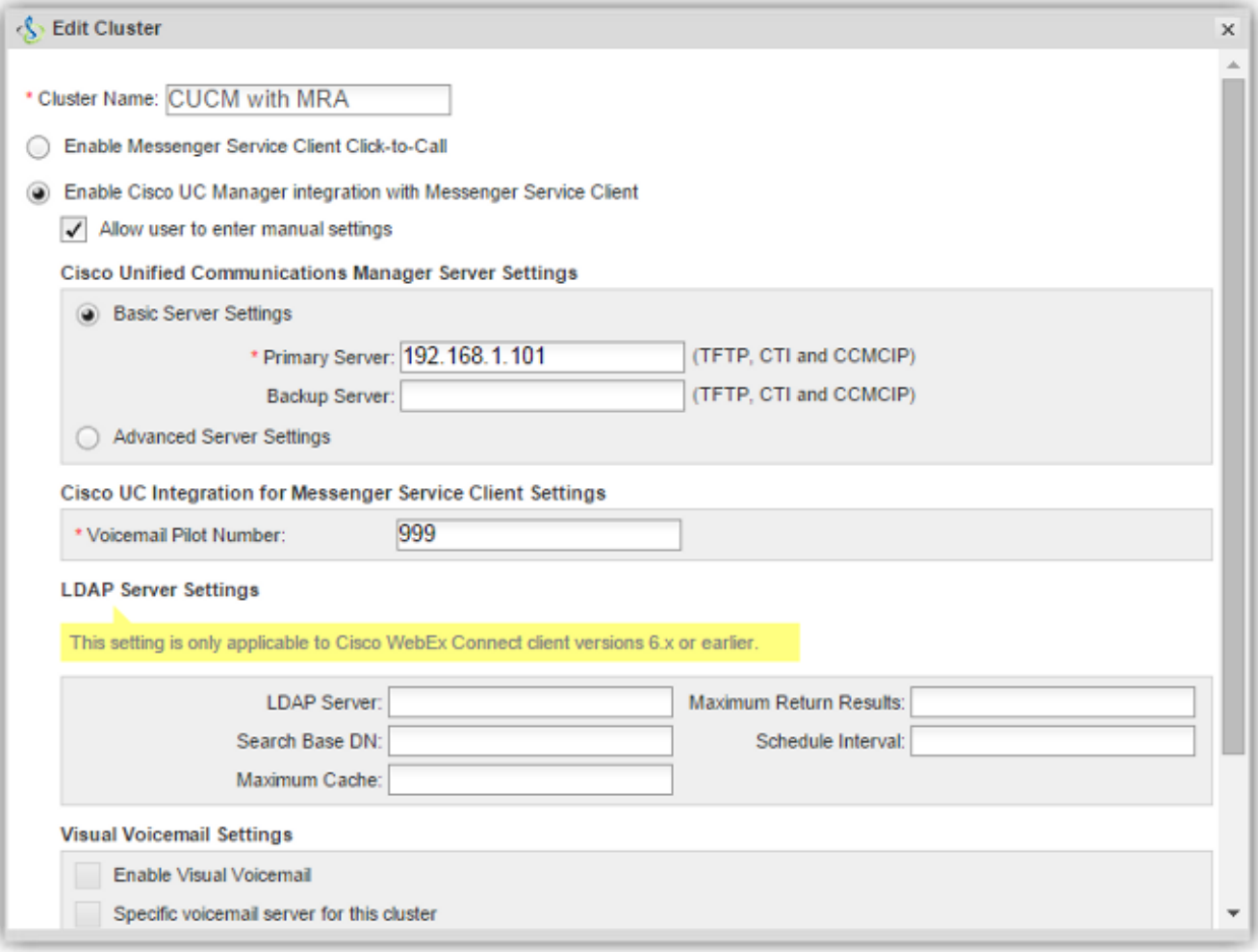

Hinweis: Bei erweiterten Bereitstellungen können Sie (optional) bis zu drei IP-Adressen oder Hostnamen für den TFTP-Server, zwei IP-Adressen oder Hostnamen für die CTI-Server (Cisco Telefony Integration) und zwei IP-Adressen oder Hostnamen für den CCMCIP-Server angeben.

Nachdem ein CUCM-Cluster erstellt wurde, muss er einem Benutzer zugewiesen werden. Sie können dies über einen CSV-Import (Comma Separated Value) und eine Verzeichnissynchronisierung oder über die Webschnittstelle (wie hier beschrieben) durchführen.

Hinweis: Der CUCM-Cluster kann nicht über die Funktionen "Single Sign On Auto Account Update" (Automatische Kontoaktualisierung bei einmaliger Anmeldung) oder "Create" (Erstellen) eingestellt oder geändert werden.

Gehen Sie wie folgt vor, um einen Benutzer über die Webschnittstelle zuzuweisen:

1. Navigieren Sie zur Registerkarte Benutzer des Org Admin-Tools, und suchen Sie nach dem Benutzer:

Cisco<br>Webex Messenger Administration Tool

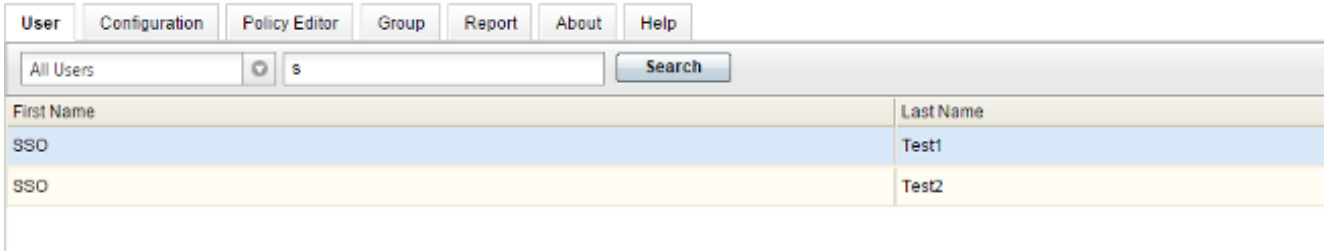

2. Bearbeiten Sie den Benutzer, navigieren Sie zur Registerkarte **Unified Communications**, und wählen Sie das entsprechende CUCM-Cluster aus:

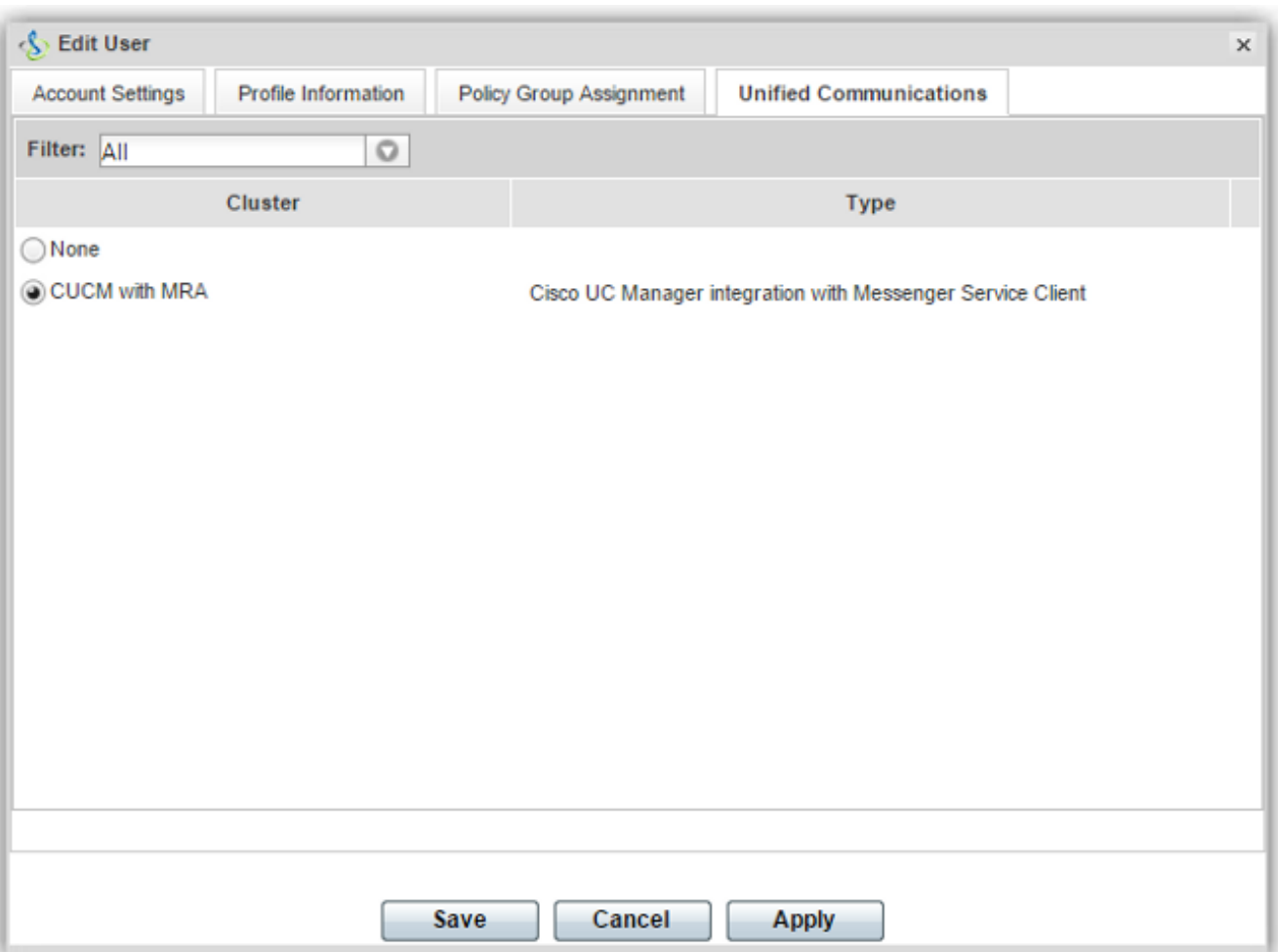

# Überprüfen

Für diese Konfiguration ist derzeit kein Überprüfungsverfahren verfügbar.

# Fehlerbehebung

Dieser Abschnitt enthält Informationen, die Sie zur Fehlerbehebung in Ihrer Konfiguration verwenden können.

### Das Symbol für Telefondienste wird auf Jabber nicht angezeigt.

Wenn Sie sich bei einem WebEx Messenger Jabber-Konto anmelden und feststellen, dass das Symbol für den Telefondienst in der unteren Ecke von Jabber nicht angezeigt wird, weist es darauf hin, dass Ihrem Benutzerprofil in WebEx kein CUCM-Cluster zugewiesen ist.

Gehen Sie wie folgt vor, um dieses Problem zu beheben:

- 1. Melden Sie sich beim Verwaltungsportal für WebEx Messenger an.
- 2. Navigieren Sie zu **Benutzer**, wählen Sie Ihr Benutzerkonto aus, und klicken Sie dann auf **Bearbeiten**
- 3. Navigieren Sie zur Registerkarte **Unified Communications**, und wählen Sie das entsprechende CUCM-Cluster aus.
- 4. Melden Sie sich bei Jabber ab, und melden Sie sich dann an.

#### Verbindung des Telefonservice fehlgeschlagen

Wenn dieses Problem auftritt, finden Sie im Dokument [Collaboration Edge most common Issues](//www.cisco.com/c/de_de/support/docs/unified-communications/expressway/118798-technote-cucm-00.html) Cisco Informationen zu Problemen, die dazu führen, dass die Telefonregistrierung beim CUCM fehlschlägt.